# **目的地を設定する**

目的地のメニュー画面[B] P.28からさまざまな方法で目的地を探すことができます。

## **登録地点から探す**

※あらかじめ地点を登録しておく必要があります。 要 P.32 ※自宅は表示されません。

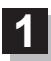

**3**

## MENU ➡ 目的地 ➡ 登録地点 をタッチする。

:登録地点リストが表示されます。

#### リストの表示方法を変更する。 **2**

※表示方法を変更しない場合は下記手順 **3** へ進んでください。

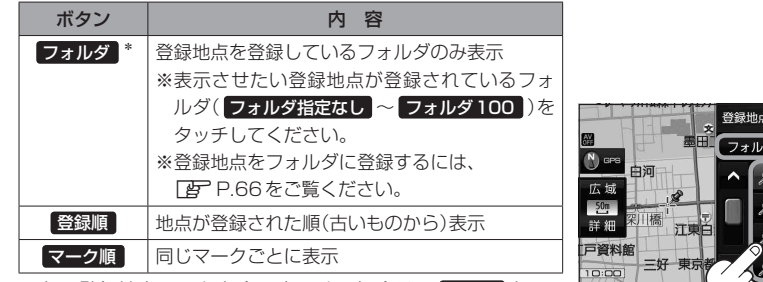

\*印…登録地点リストを全て表示する場合は、 全表示 を タッチしてください。

- 京都江東区白河 日本市内 東京都千代田区丸の内 東京都台東区上野公園 登録地点を選択してくださ **3** -1
- リストから登録地点を選択し、 決定 をタッチする。
	- :周辺の地図が表示されます。
- 日的地にする をタッチする。 **4**
	- : カーソル(-'-)のある位置が目的地として設定されます。 ※カーソル(---)の位置が、目的地に設定したい地点と異 なる場合は、地図をスクロールさせてカーソル(-'-) の位置を修正してから、日的地にするをタッチしてく ださい。

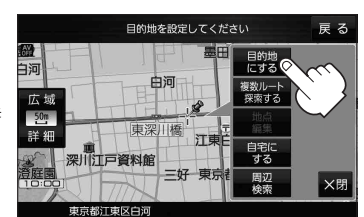

**3** -2

**2**

※ 目的地にする が表示されていない場合は + をタッチ し、設定メニューを表示してください。

#### 案内スタート をタッチする。 **5**

:ルート案内を開始します。

※走行すると 案内スタート をタッチしなくても自動的にルート案内を開始します。